When asked to select zone ensure you select William Brookes from the options –

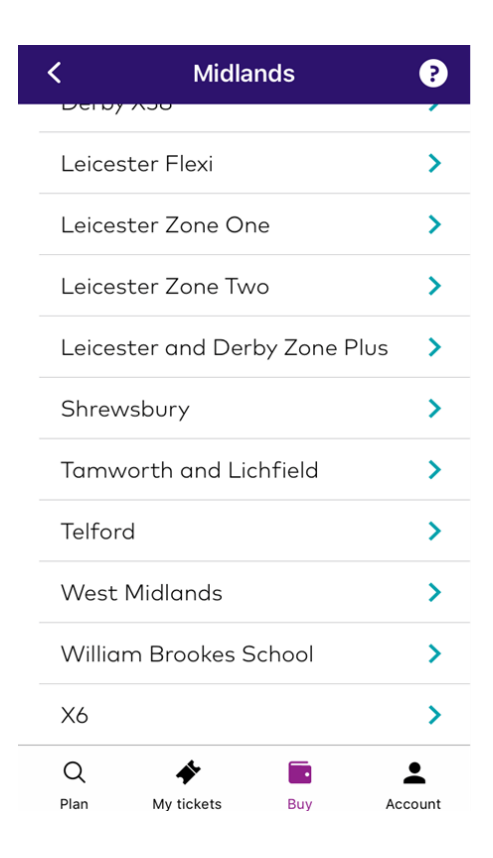

Only one option will then be presented. Select Student.

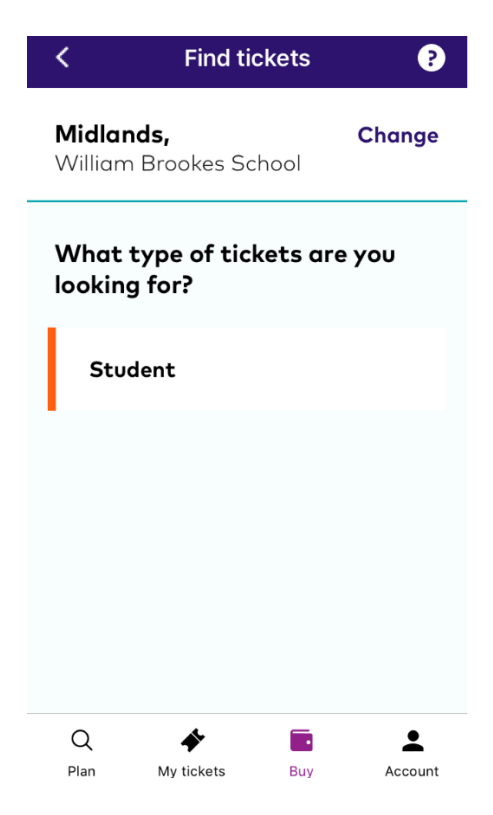

Then select the number of tickets required.

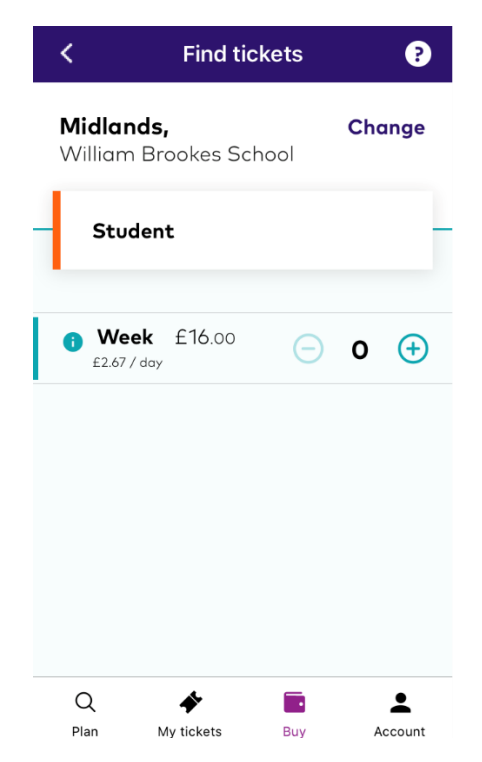

You will then be taken to the Order Summary before moving on to the payment section. Tickets are downloaded as QR codes which are read by the onboard ticket machine.

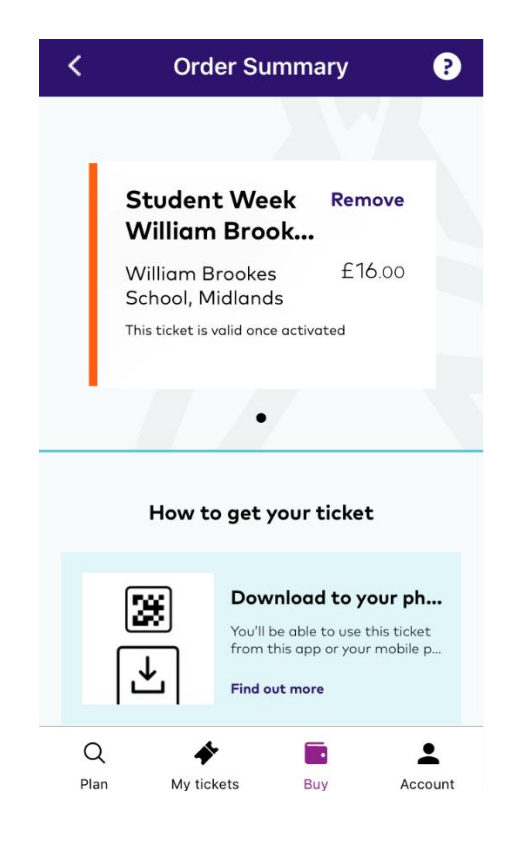